## How to open a summary report of calls for a specific PBX

- Open PDReports.
- Navigate to **Reports** > **Usage Reports** > **Pbx Calls** > **Grouped by PBX**.
- In the **Report Type** frame, choose **Summary** (show group totals).
- In the **Time Period** frame, choose the period for which you would like data. To choose your own dates, change the **Period** drop-down to **Custom**.
- In the **Include call types** frame, choose whether **Outgoing**, **Incoming** and **Internal** calls must be included in the report.
- Click the **Filter PBX** tab.
- Tick the **Filter PBXs** checkbox.
- Tick the PBX for which you would like data.
- Click **Open Report**.

## How to export a report

- Once the report is open, click the button in the top left.
- Change the Save as type drop down to the format you would like (e.g. Microsoft Excel 97-2000).
- Browse to where you would like to save the file.
- Enter a name for the file in the **File name** text box.
- Click **Save**.

Document revision date: 2018/10/12 Software version: 2.2.49.3 © 2018 Blue Swift Software CC

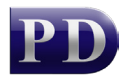

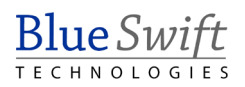